## 学認による利用方法【Ebscohost】

1.Ebscohost の Shibboleth 認証用アクセス URL を開く <https://search.ebscohost.com/login.aspx?authtype=shib>

もしくは、EBSCO Host のページ(<https://search.ebscohost.com/>)から、「Access through your institution」をクリックする。

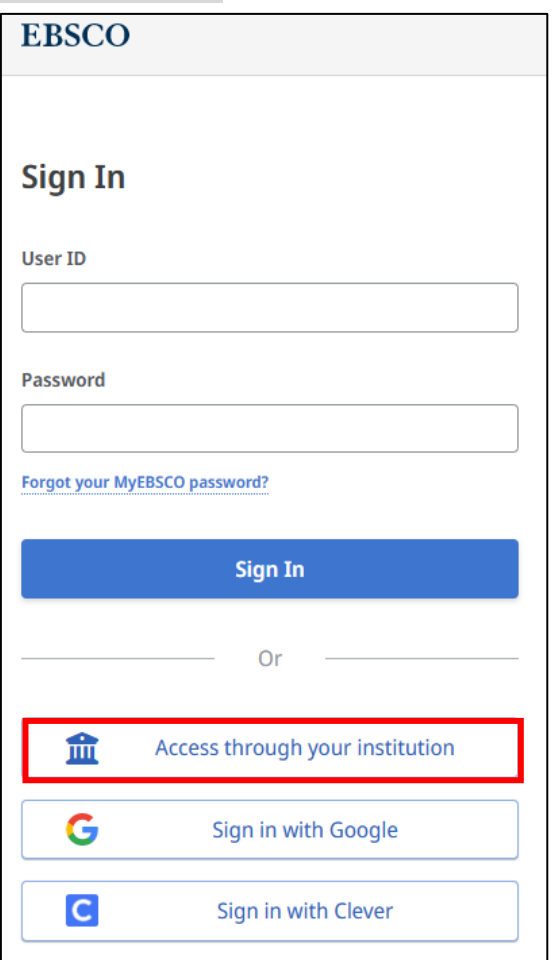

2.所属機関の検索画面がでるので「ocha」を入力し検索する。

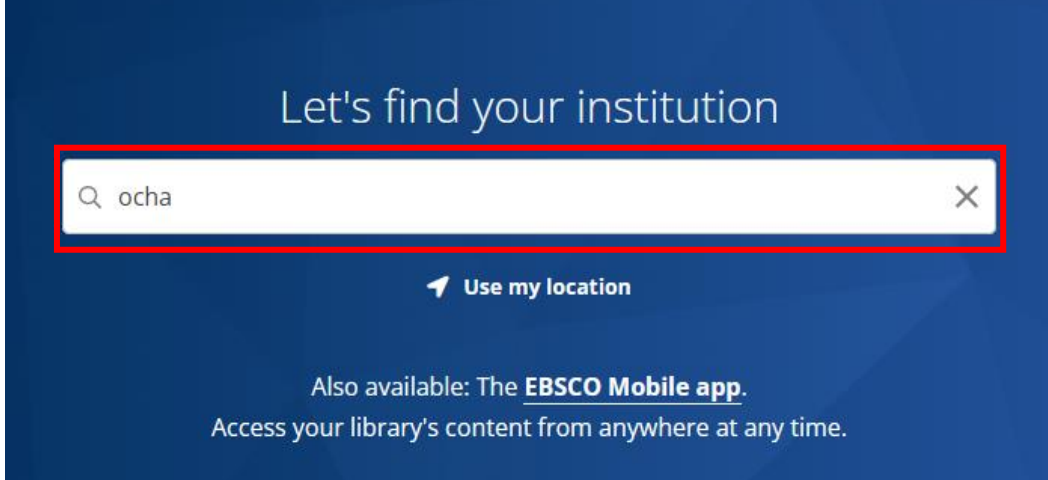

3. 検索結果から、「OCHANOMIZU UNIVERSITY」をクリックする。

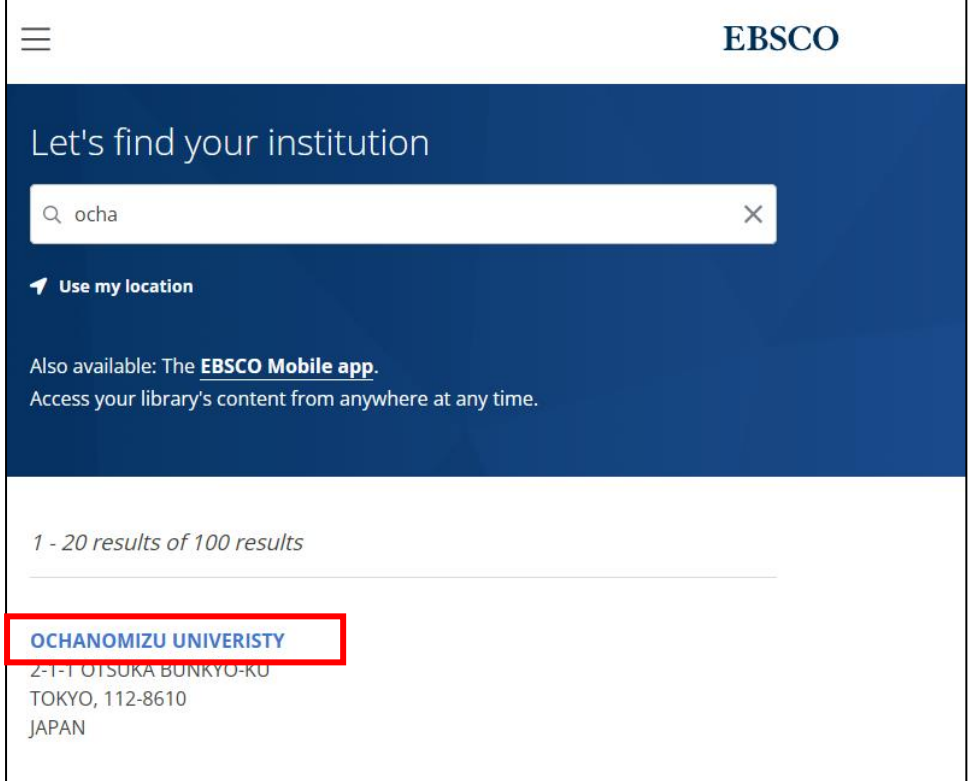

.お茶大アカウントにてログインする

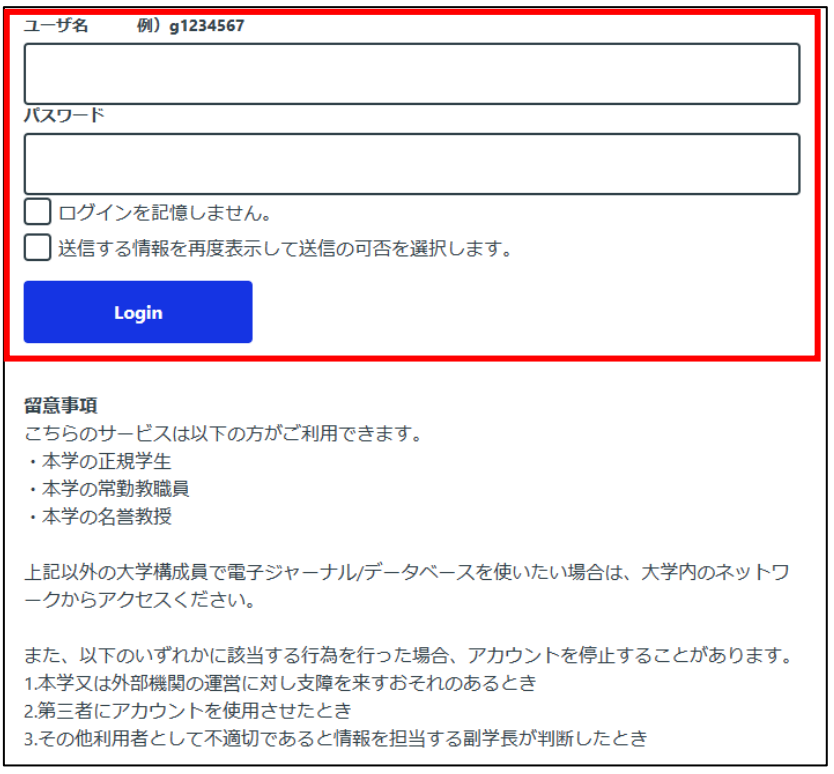

.送信される属性情報を確認のうえ「同意」をクリックする

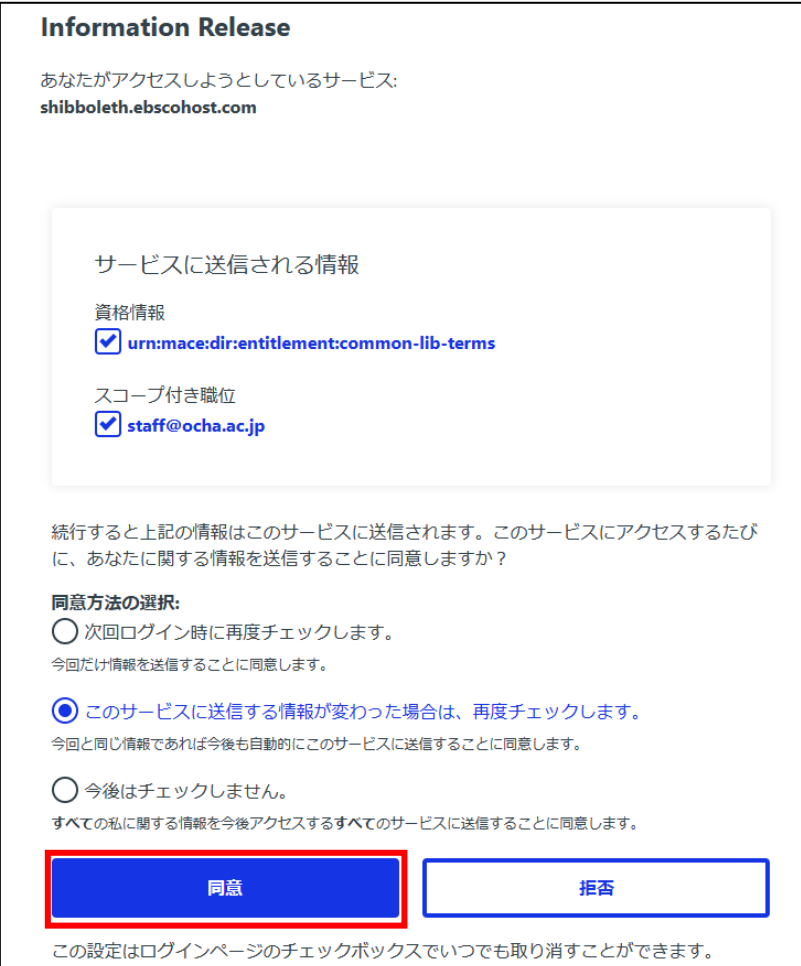

.使用するデータベースの選択画面が出るので、必要なものにチェックをし、「Continue」 をクリックして、Ebscohost を閲覧する。

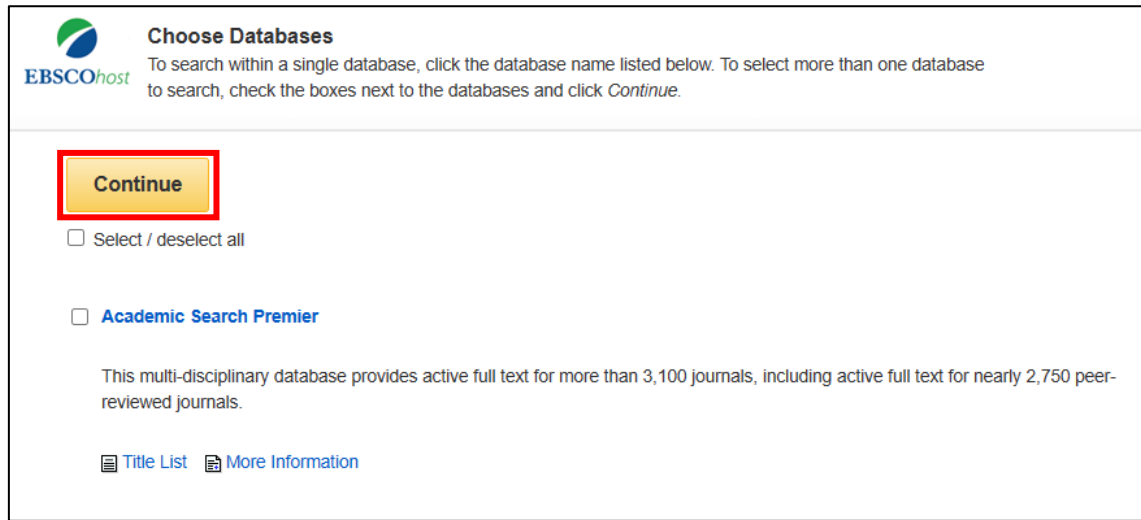